Tenga en cuenta estas instrucciones para navegar por la plataforma de Agrademy.

 $\equiv$ 

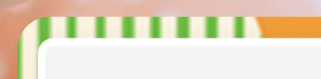

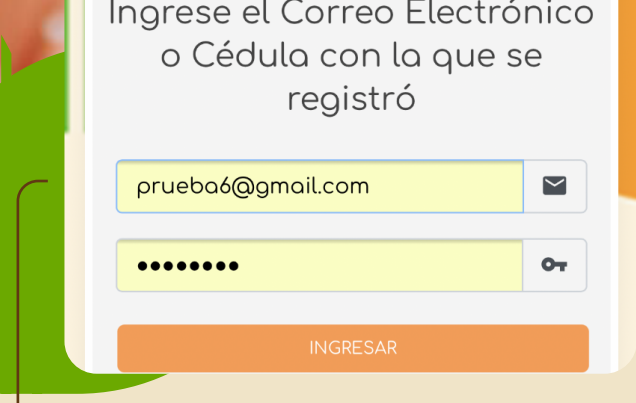

Una vez esté registrado en la academia le llegará un mensaje de texto o correo electrónico con las indicaciones de ingreso.

> En el espacio "Mi Perfil" es importante verificar sus datos personales y validar que estén correctos, ya que es la información que aparecerá en el certificado.

Para ello solo deberá actualizar sus datos y hacer clic en "Editar Usuario".

Mis Módulos Mi Perfil **ひ** Cerrar Sesión

A GRADEMY

**R**<br>Prueba

Si es la primera vez que ingresa el sistema le pedirá cambio de contraseña, por favor cámbiela.

Cambiar mi

Contraseña

Introduce tu actual password:

Introduce tu nuevo password:

Confirma tu nuevo password:

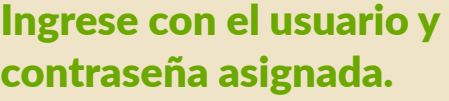

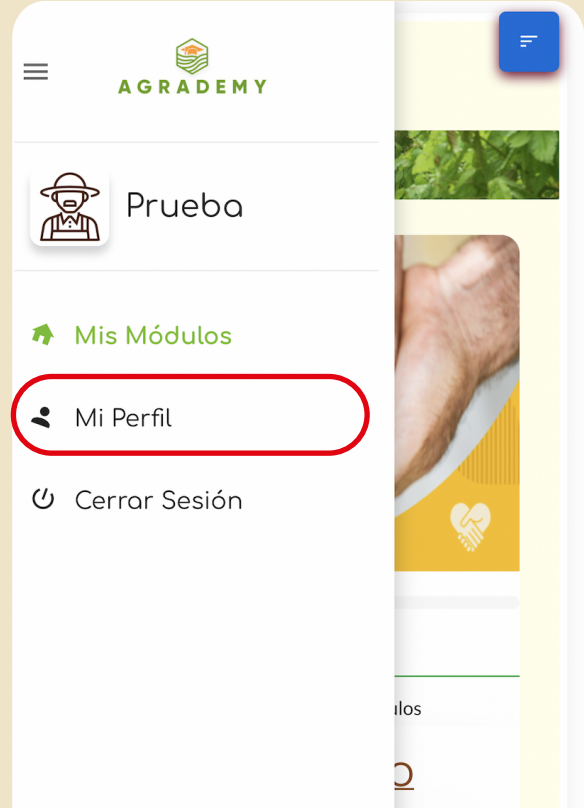

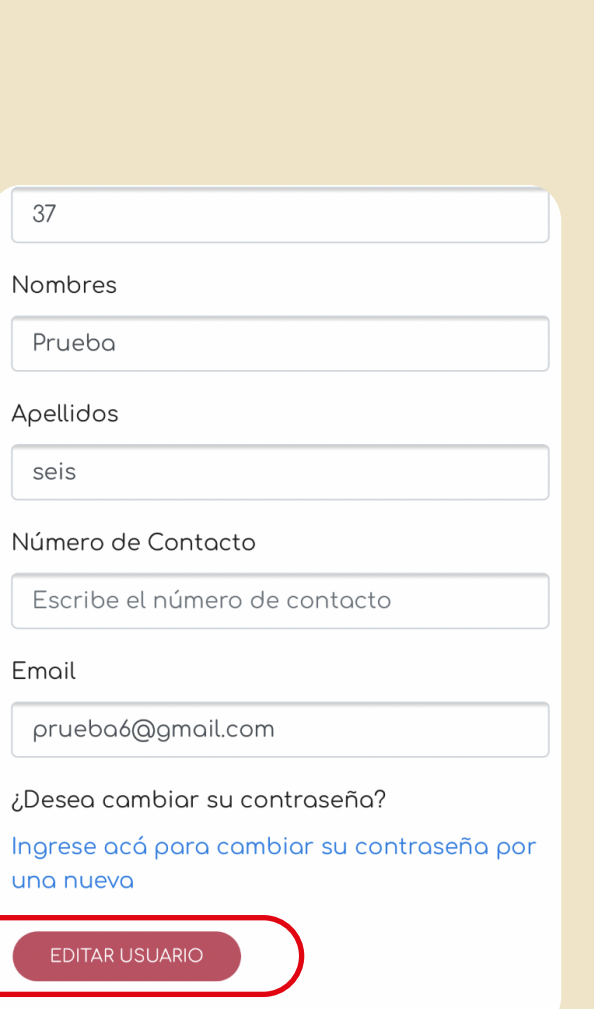

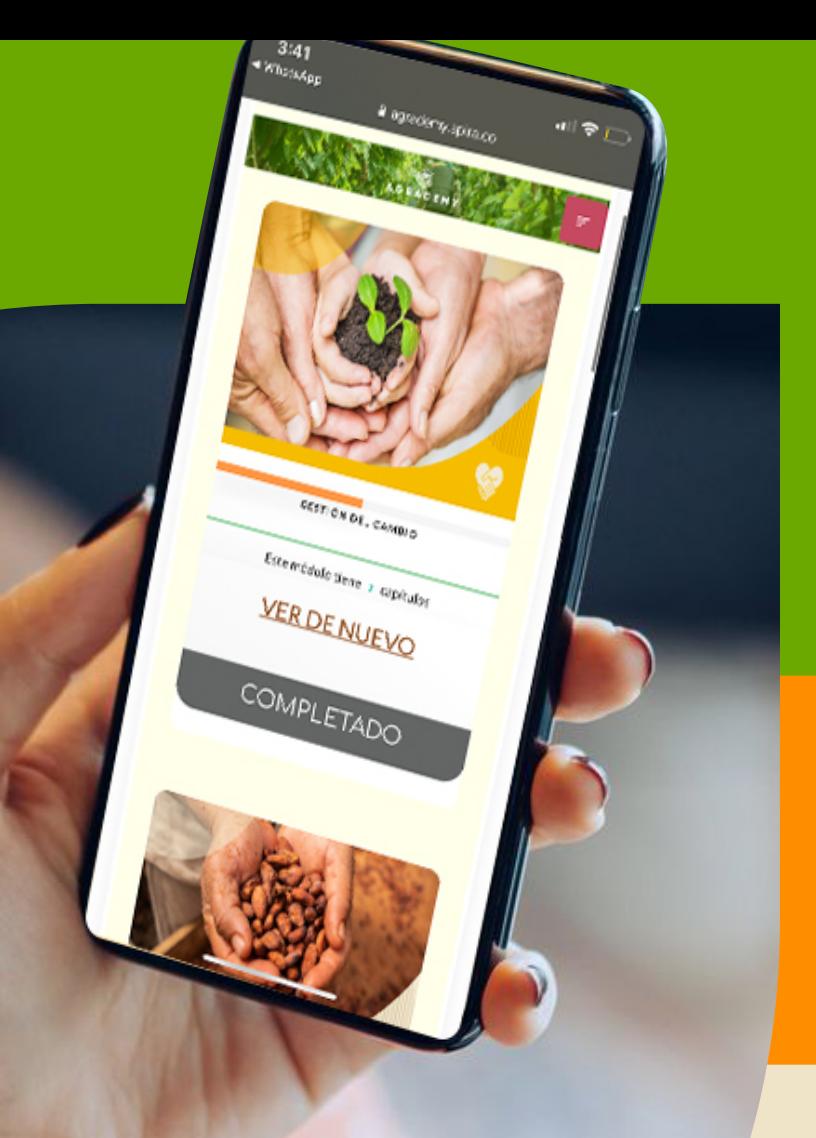

## Instrucciones de navegación en la plataforma

En el botón que encontrará en la esquina superior derecha podrá ver el menú de navegación.

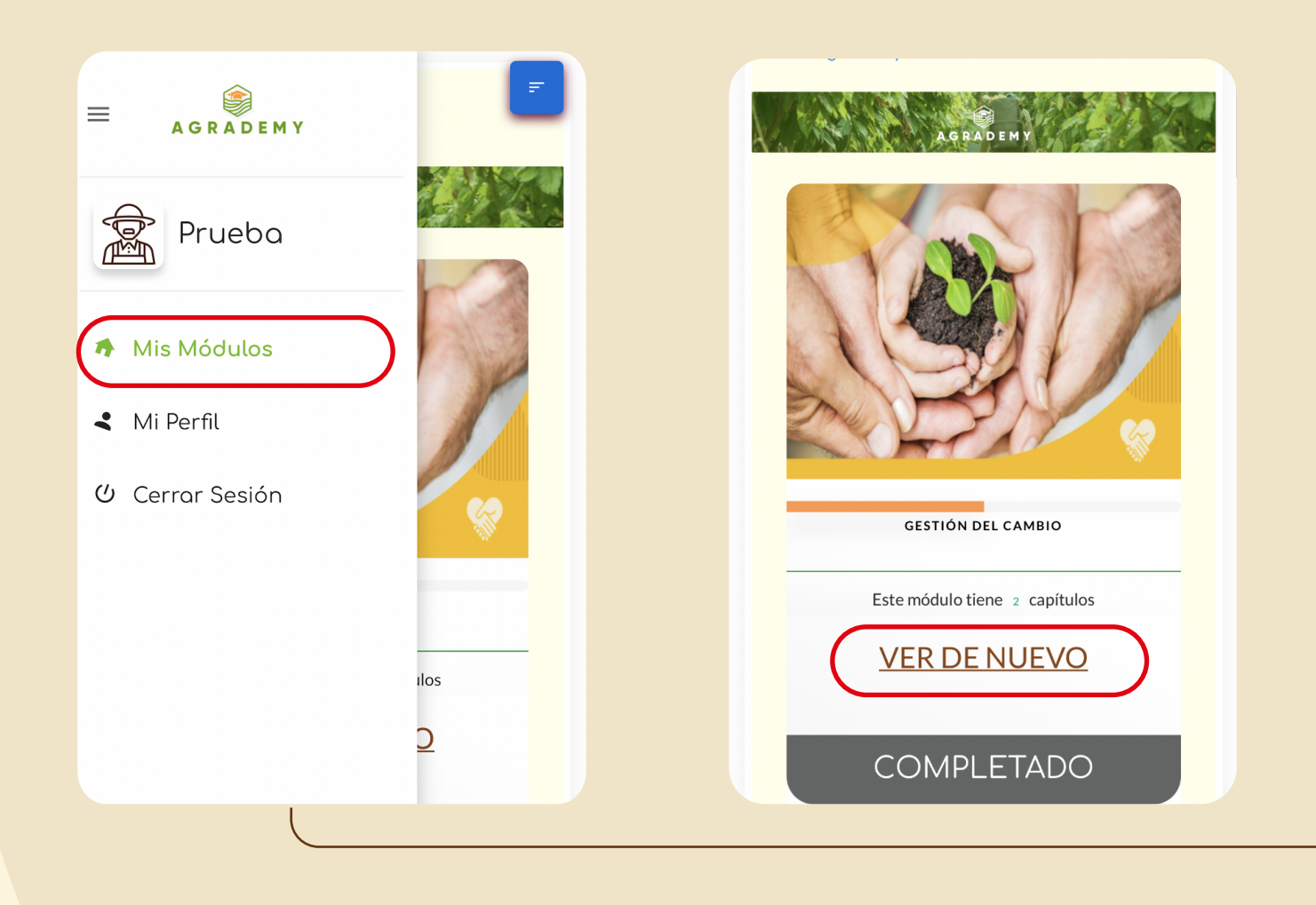

En la sección "Mis Módulos" encontrará los módulos que haya adquirido, recuerde que solo el primero estará habilitado, una vez lo haya completado se habilitará el siguiente.

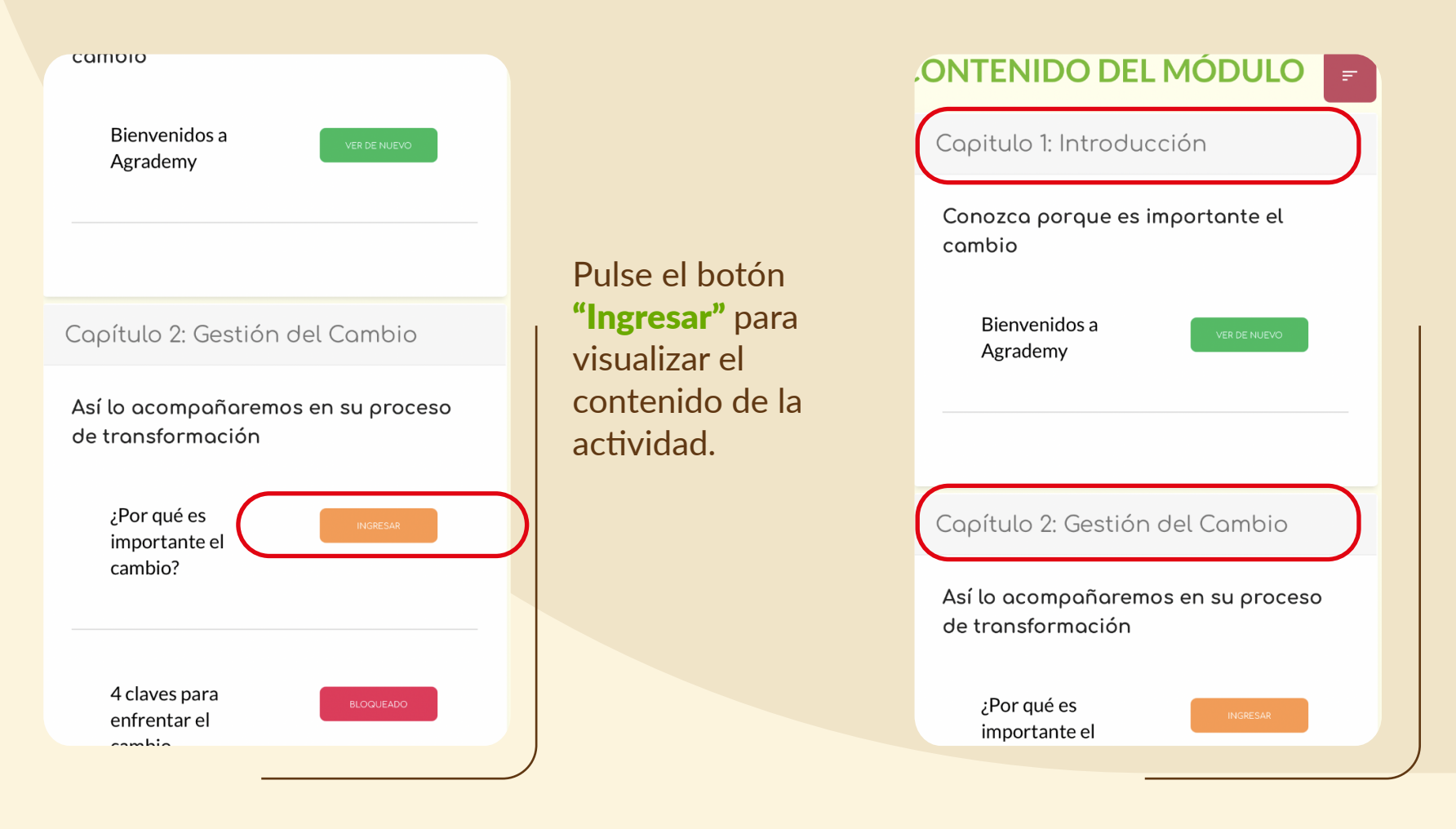

Dentro del módulo encontrará los capítulos correspondientes, haga clic sobre el nombre del "Capítulo" y se desplegarán las actividades.

Luego de terminar una actividad el botón aparecerá en color verde. Tenga presente que podrá visualizar las actividades las veces que desee haciendo clic en

**INGRESAR BLOQUEADO VER DE NUEVO VER DE NUEVO VER DE NUEVO VER DE NUEVO VER DE NUEVO VER DE NUEVO VER DE NUEVO** 

Bienvenido a la actividad

Bienvenido a la actividad

TU ACTIVIDAD

## ¿POR QUÉ ES **IMPORTANTE EL CAMBIO?**

Comprendamos el cambio de un proceso de trasformación para lograr el desarrollo del campo y el bienestar de nuestras familias.

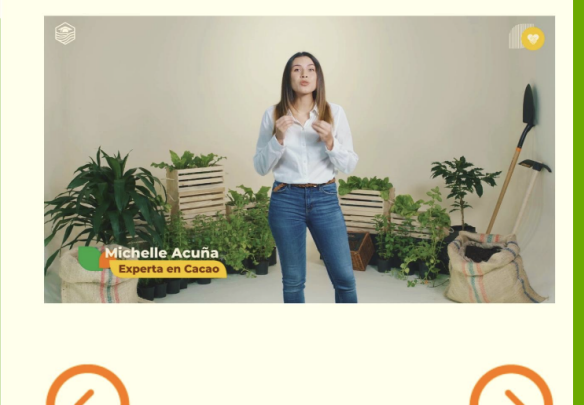

## **iMANOS** A LA OBRA!

Las actividades que están **bloqueadas** las podrá visualizar una vez haya visto la anterior.

Recuerde que debe visualizar los contenidos en orden haciendo clic en el botón "ingresar"

Al estar dentro de una actividad verá dos botones en la parte inferior de la pantalla, el de la izquierda le enviará al módulo y el de la derecha a la siguiente actividad.

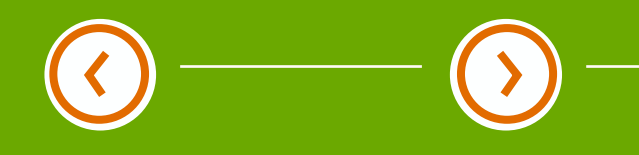

También puede ampliar la visualización de los videos haciendo clic en pantalla completa o girando la pantalla de su pantalla celular.

Activar o desactivar audio

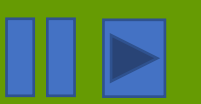

Pausado y play

Bienvenido a la actividad

 $0:15/2:14$ 

## **ACTIVIDAD EVALUATIVA**

**TU ACTIVIDAD** 

Deberá aprobar esta evaluación con nota de 100 para obtener el certificado del programa al final

¿Desea ir a la evaluación?

Al presionar un video aparecerán los siguientes botones .

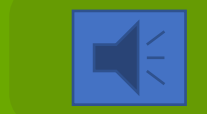

 $\sim$   $\sim$   $\sim$   $\sim$ 

Descargar

Cuando haya visualizado la totalidad de las actividades de un módulo deberá realizar la evaluación de conocimientos y obtener un puntaje igual o superior al 80% para habilitar el siguiente módulo.

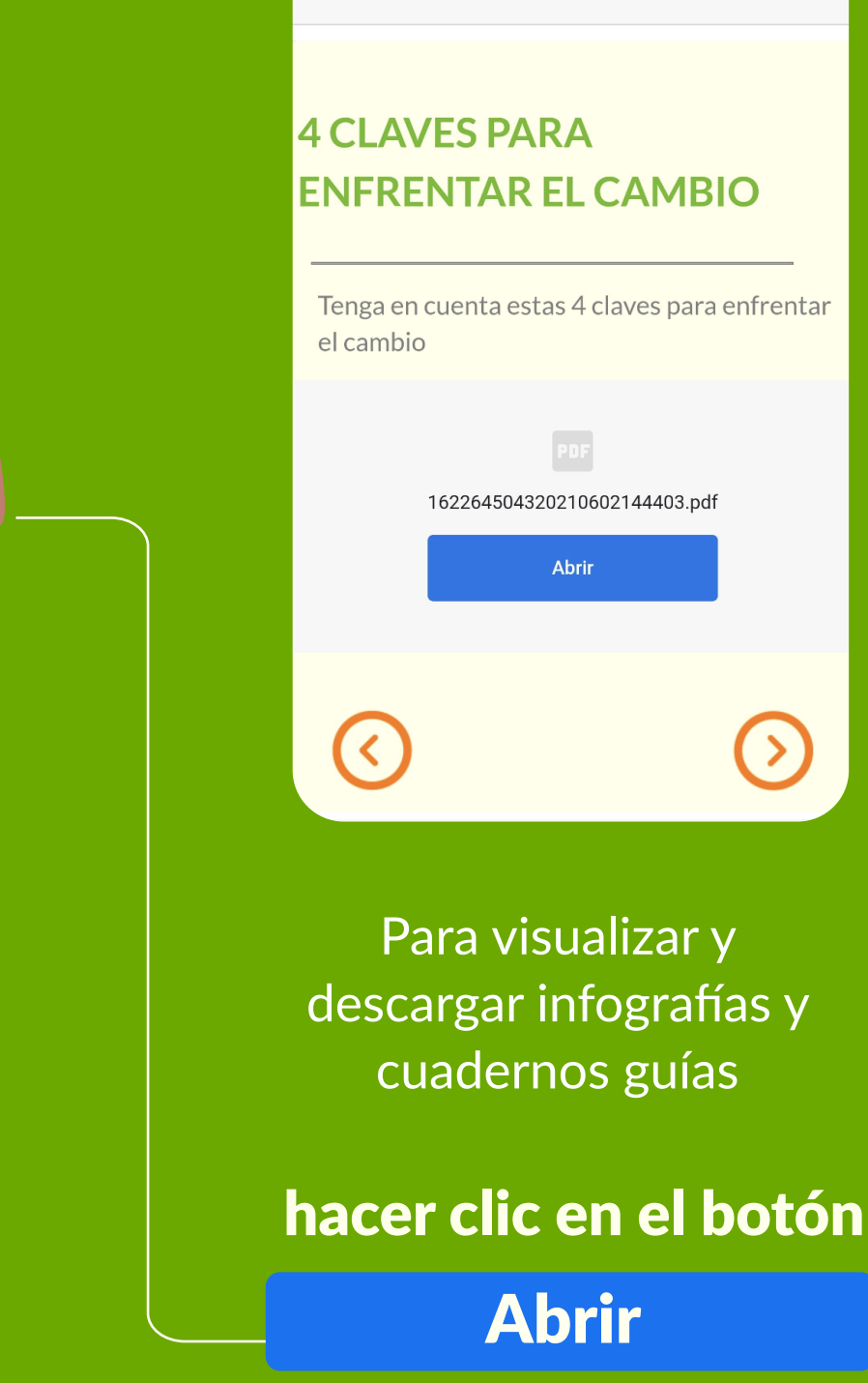

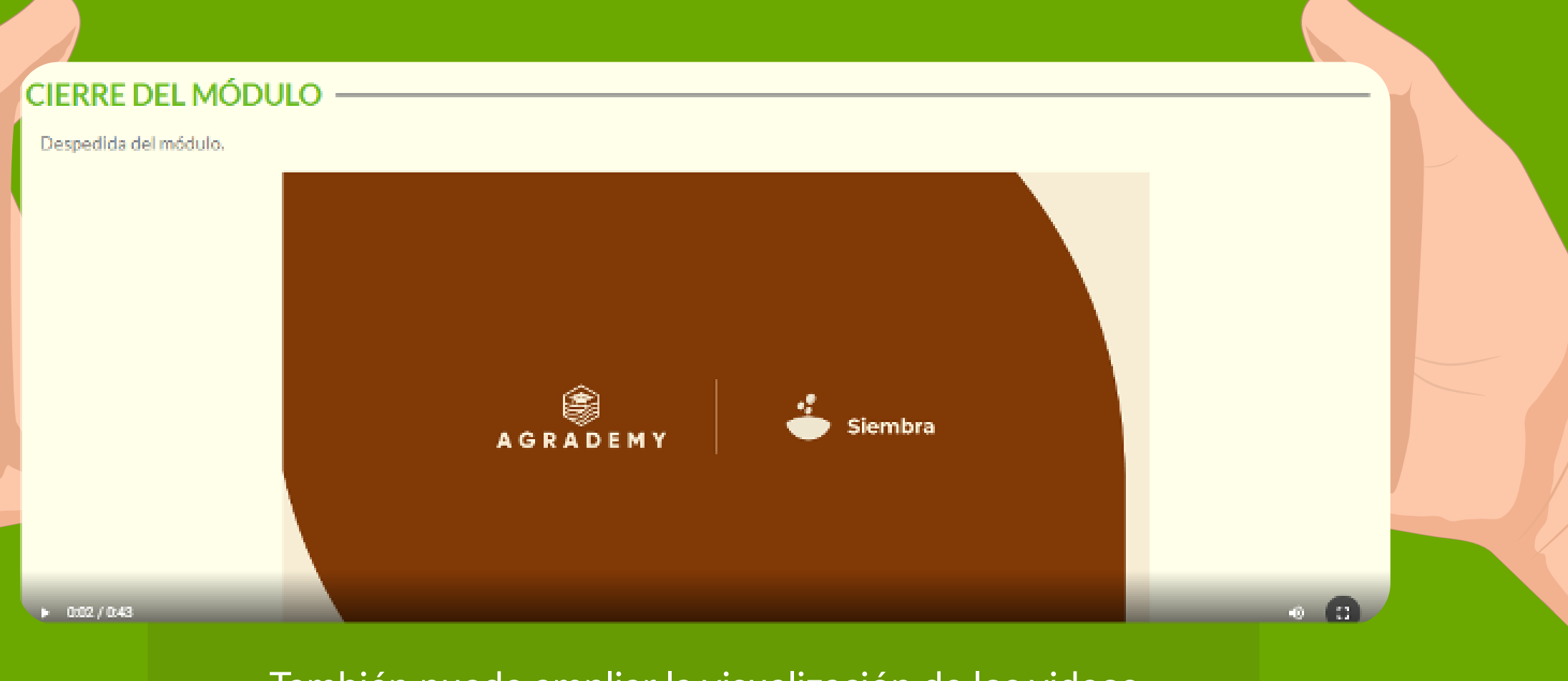

La evaluación la encontrará al final del último capítulo del módulo.

**MACRON DEL MANY** 

ensidentes / upsain

ASAN BRITISH

COMPLE

Millett Chinasan

Handlow Inguist

**CONTINUES** 

Recuerde que si usted adquirió el programa completo que consta de 8 módulos podrá obtener el certificado con una nota del 100% en las evaluaciones que encontrará en el módulo de certificación. Para realizar las evaluaciones vaya al módulo obtener certificación.

Al presionar los tres botones del final podrá descargar los audios y videos.